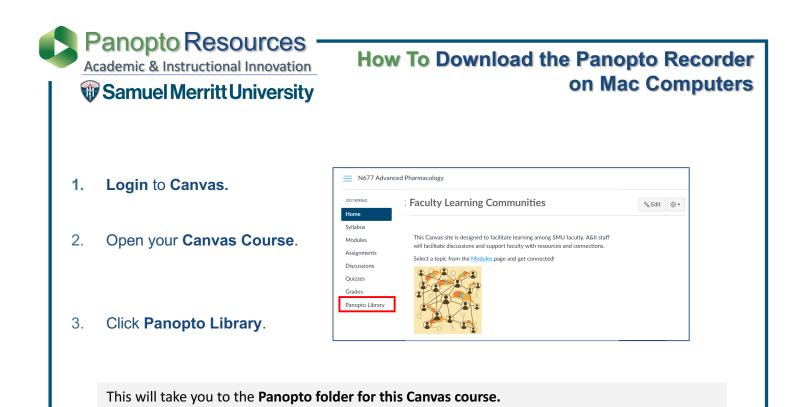

4. Click **Create** and select **Record a new session**.

|                  |                                             |             |                                | 1                                        |
|------------------|---------------------------------------------|-------------|--------------------------------|------------------------------------------|
| Faculty Learning | Communities > Faculty Learning Communities  |             |                                |                                          |
| 2017SPRING       | Search in folder "Default Term - Facult P   | Create      | •                              | Powered by<br>Panopto                    |
| Home             | <b>`</b>                                    |             |                                |                                          |
| Syllabus         | Default Term - Faculty Learning Communities |             | Record a ne<br>Record from you | <b>EW SESSION</b><br>r Mac or Windows PC |
| Modules          | Sort by: Name Duration Date - Rating        | $\subseteq$ |                                | )                                        |
| Assignments      | and folder                                  |             | Upload med                     |                                          |
| Discussions      |                                             |             | Create new sess                | ions by uploading video or               |
| Quizzes          | Nothing to watch here                       |             | New Felder                     |                                          |
| Grades           |                                             |             | New Folder                     | Faculty Learning Commur                  |
| Panopto Library  |                                             |             | in Delault Term -              |                                          |

5. Click **Download Panopto**.

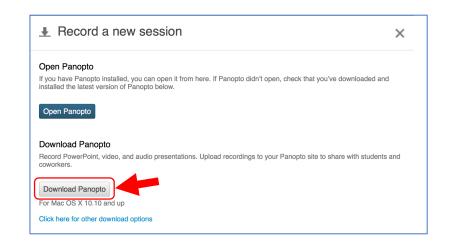

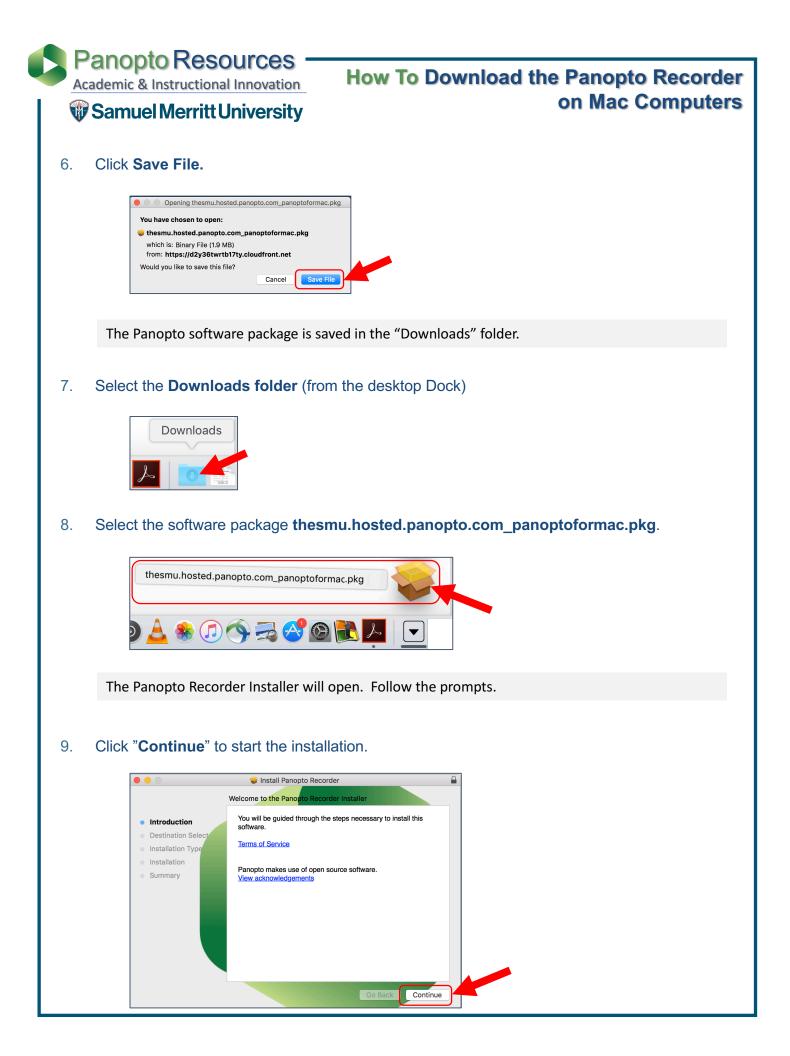

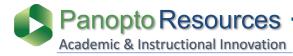

How To Download the Panopto Recorder on Mac Computers

## W Samuel Merritt University

10. Click "Continue" to accept the destination drive.

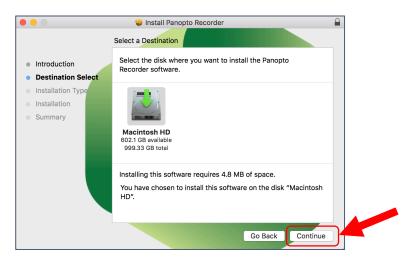

11. Click "Install" to install the Panopto software.

| • |                                    |     | 😜 Install Panopto Recorder 🖉                                      |  |  |  |  |
|---|------------------------------------|-----|-------------------------------------------------------------------|--|--|--|--|
|   |                                    |     |                                                                   |  |  |  |  |
|   | Standard Install on "Macintosh HD" |     |                                                                   |  |  |  |  |
|   | Introduction                       |     | This will take 4.8 MB of space on your computer.                  |  |  |  |  |
| • | Destination Sel                    | ect | Click Install to perform a standard installation of this software |  |  |  |  |
| • | Installation Ty                    | pe  | on the disk "Macintosh HD".                                       |  |  |  |  |
|   | Installation                       |     |                                                                   |  |  |  |  |
|   | Summary                            |     |                                                                   |  |  |  |  |
|   |                                    |     |                                                                   |  |  |  |  |
|   |                                    |     |                                                                   |  |  |  |  |
|   |                                    |     |                                                                   |  |  |  |  |
|   |                                    |     |                                                                   |  |  |  |  |
|   |                                    |     |                                                                   |  |  |  |  |
|   |                                    |     |                                                                   |  |  |  |  |
|   |                                    |     | Change Install Location                                           |  |  |  |  |
|   |                                    |     | Go Back Install                                                   |  |  |  |  |
|   |                                    |     |                                                                   |  |  |  |  |

12. Fill in your SMU login credentials.

| Installer.app is trying to install new software. Type your password to allow this. |                         |  |  |  |  |
|------------------------------------------------------------------------------------|-------------------------|--|--|--|--|
| Username:                                                                          | Last, First             |  |  |  |  |
| Password:                                                                          | •••••                   |  |  |  |  |
|                                                                                    | Cancel Install Software |  |  |  |  |

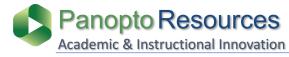

How To Download the Panopto Recorder on Mac Computers

## 🐨 Samuel Merritt University

13. Click **Close** after installation is successful.

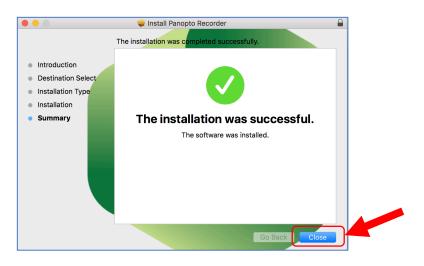

The Panopto Recorder app is now stored in the Applications folder. Optionally, you can move the Panopto icon to the desktop Dock for easier faster access.

- 14. Open the Applications folder to access the Panopto Recorder app, and make it show.
  - a. Find the Panopto app
  - b. Drag the Panopto icon to the desktop dock

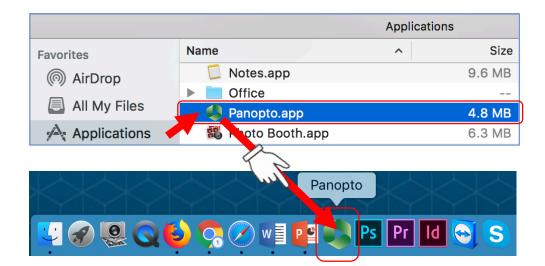

To begin recording, see tutorial: How to Record Panopto Videos on your SMU or Personal Computer